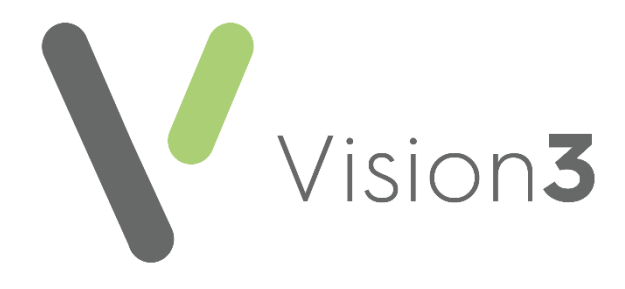

# **Word Processor User Guide**

Version 2.0 07 June 2021

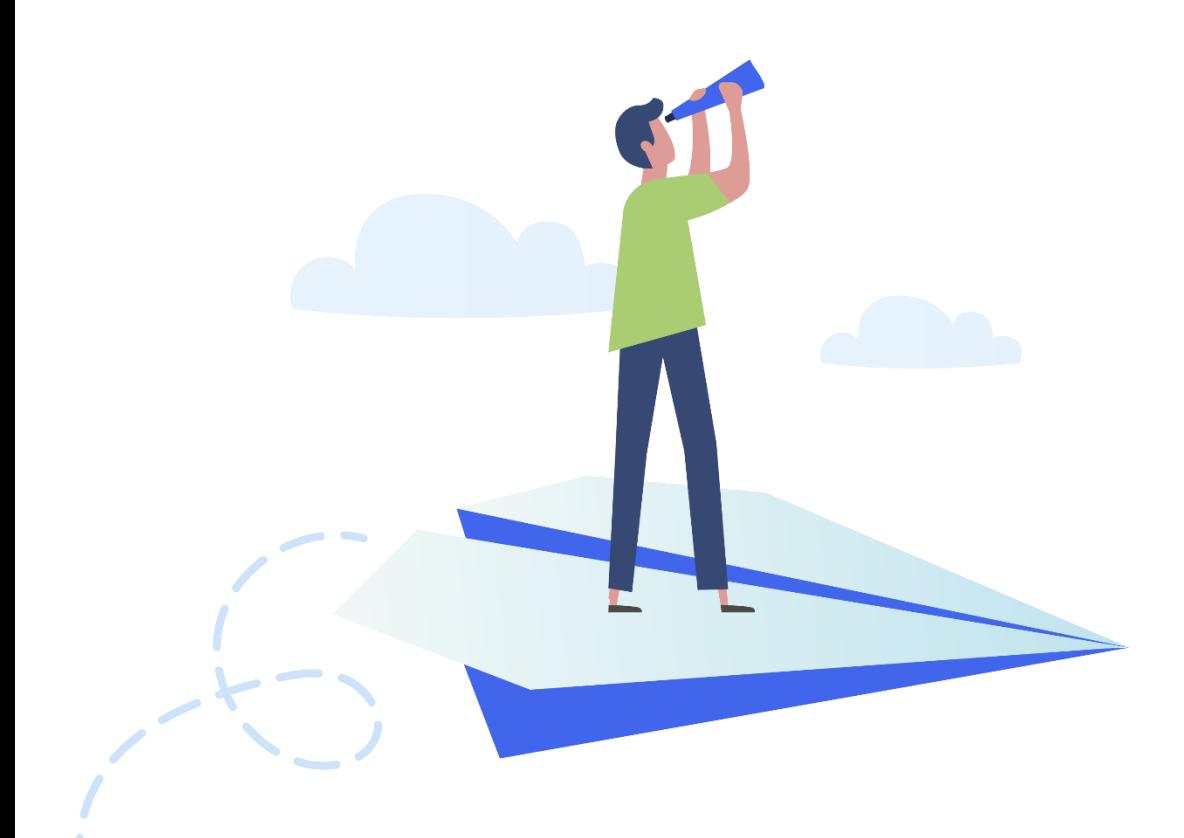

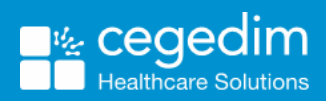

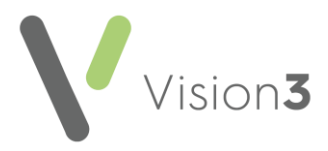

#### **Copyright © 2021 In Practice Systems Limited**

#### All Rights Reserved

No part of this document may be photocopied, reproduced, stored in a retrieval system or transmitted in any form or by any means, whether electronic, mechanical, or otherwise, without the prior written permission of In Practice Systems Limited.

No warranty of accuracy is given concerning the contents of the information contained in this publication. To the extent permitted by law, no liability (including liability to any person by reason of negligence) will be accepted by In Practice Systems Limited, its subsidiaries or employees for any direct or indirect loss or damage caused by omissions from or inaccuracies in this document.

In Practice Systems Limited reserves the right to change without notice the contents of this publication and the software to which it relates.

Product and company names herein may be the trademarks of their respective owners.

**In Practice Systems Limited**

**The Bread Factory**

**1a Broughton Street**

**London**

**SW8 3QJ**

Website:<https://www.cegedimrx.co.uk/>

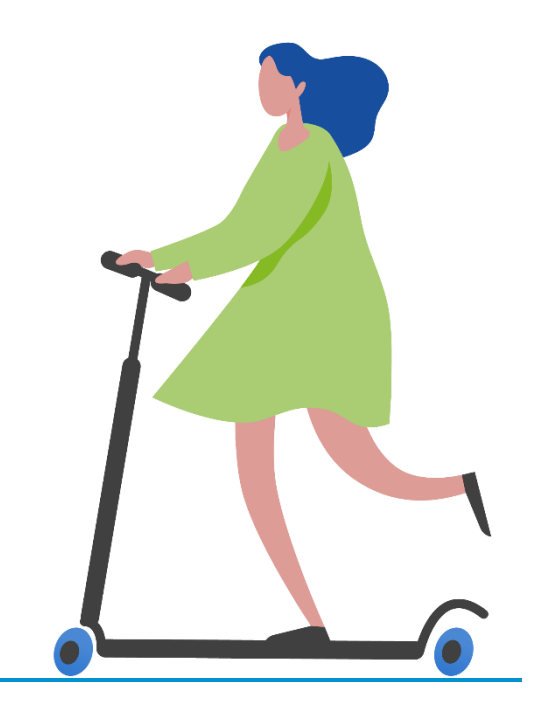

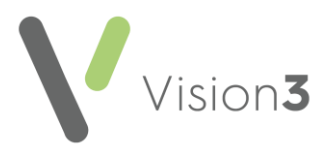

### **Contents**

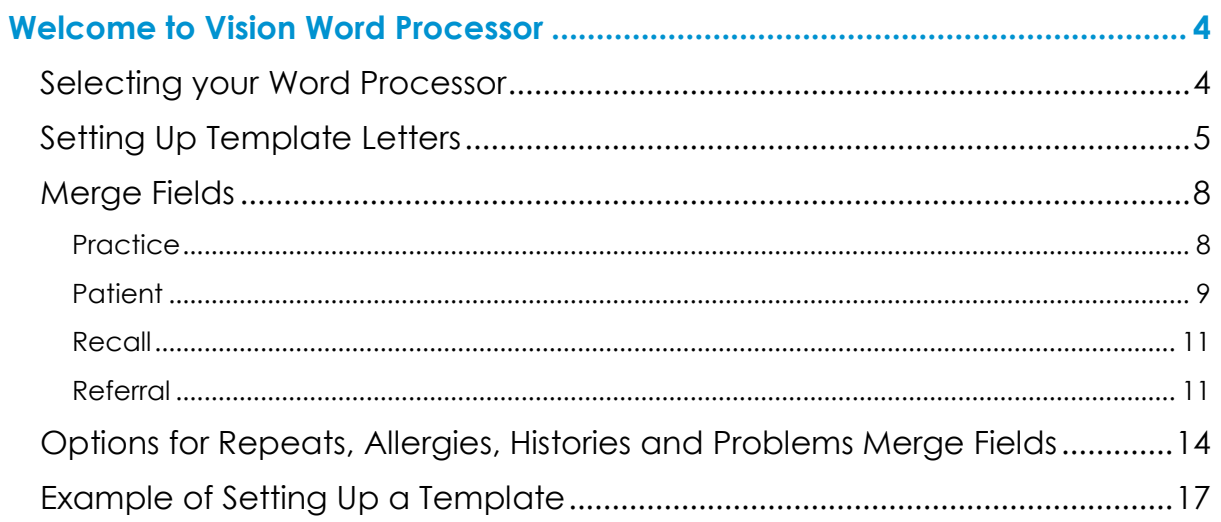

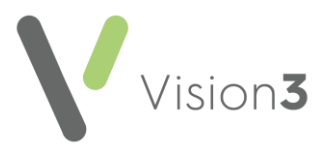

# <span id="page-3-0"></span>**Welcome to Vision Word Processor**

You can set up mail merge templates from the Vision 3 Word Processor module. This enables you to create letters from your patient's record with specified information populated automatically.

- First select whether **Word** or **Vision Editor** is the default word processor, see **Selecting your Word Processor** on page **[4.](#page-3-1)**
- Next create the template letter, for example, for recalls or referrals, see **Setting Up Template Letters** on page **[5.](#page-3-2)**
- From **Consultation Manager**, you can then attach an individual letter to a patient record.
- When you merge a template letter with a group of patients in **Patient Groups**, you have the opportunity to view and edit the letter before printing.

### <span id="page-3-1"></span>**Selecting your Word Processor**

To select the type of word processor to use:

.

1. [From the Vision](http://help.visionhealth.co.uk/DLM650/Word_Processor/index.htm#35885) 3 front screen, select Options - Setup - Word Processor

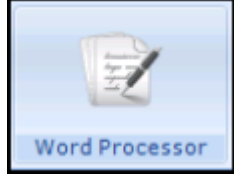

- 2. Select either:
	- **Vision Editor** or
	- **Microsoft Word 6.0 (or above)**.
- <span id="page-3-2"></span>3. Select **OK** to save.

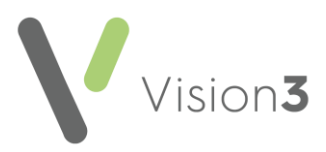

# <span id="page-4-0"></span>**Setting Up Template Letters**

To create a template:

1. From the **Vision 3 front screen**, select **Utilities - Word Processor**

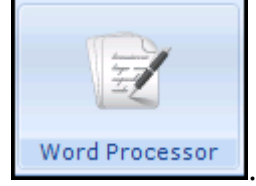

2. The **Vision Word Processor** screen displays. You are reminded that if your practice is running different versions of **Word**, that all templates should be created in the earliest version:

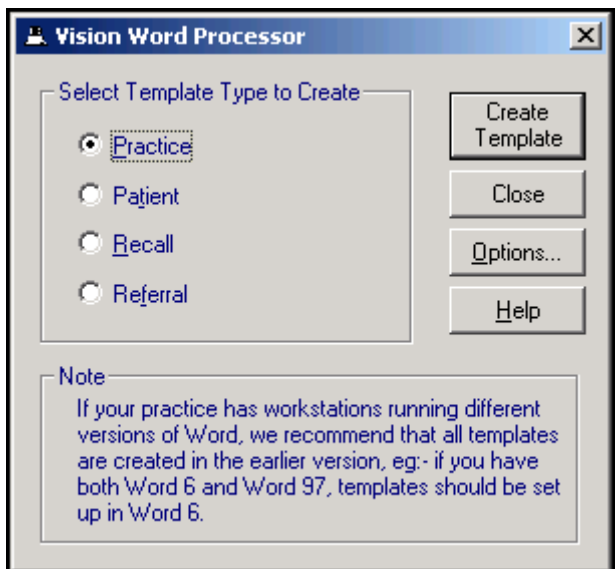

- 3. Select **Options** to select the fields to be merged if you choose merge fields for Repeats, Allergies, Medical History and Problems, see **Options for Repeats, Allergies, Histories and Problems Merge Fields** on page **[14](#page-12-0)** for details.
- 4. Select the template type required:
	- **Practice** See **Practice** on page **[8](#page-7-1)** for merge field details.
	- **Patient** For a template including practice and patient merge fields, see **Patient** on page **[9](#page-7-2)** for merge field details.
	- **Recall** For a template including practice, patient, and recall merge fields, see **Recall** on page **[11](#page-9-0)** for merge field details.
	- **Referral** For a template including practice, patient and referral merge fields, see **Referral** on page **[11](#page-10-1)** for merge field details.
- 5. Select **Create Template**.
- 6. A new document is opened ready for you to create your template. Design your template as required utilising the **Insert Merge Field** option as required, see **Merge Fields** on page **[8](#page-6-0)** for details.

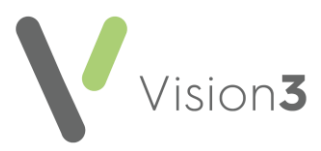

**Remember** - Place a single space between merge fields, such as Patient Surname (space) Forename.

đ **Important** - To comply with GDPR and best practice, we highly recommend you add a disclaimer to any reports or letters you produce from your Vision system, for example, '*This document may contain sensitive or confidential data, please treat accordingly*'.

7. It is recommended you 'save as you go' when creating a new template,

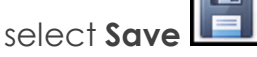

8. Enter a filename and select a directory. Vision automatically saves all template letters in P:\WORDPROC\TEMPLATE\, if you want to access a template from **Vision Anywhere**, you need to create a VA\_Referrals file within P:\WORDPROC\TEMPLATE\ and save it there.

**Important** - Some merge fields within a Vision Anywhere template, do not work in Vision 3 and return a *'Error! Bookmark not defined*' message.

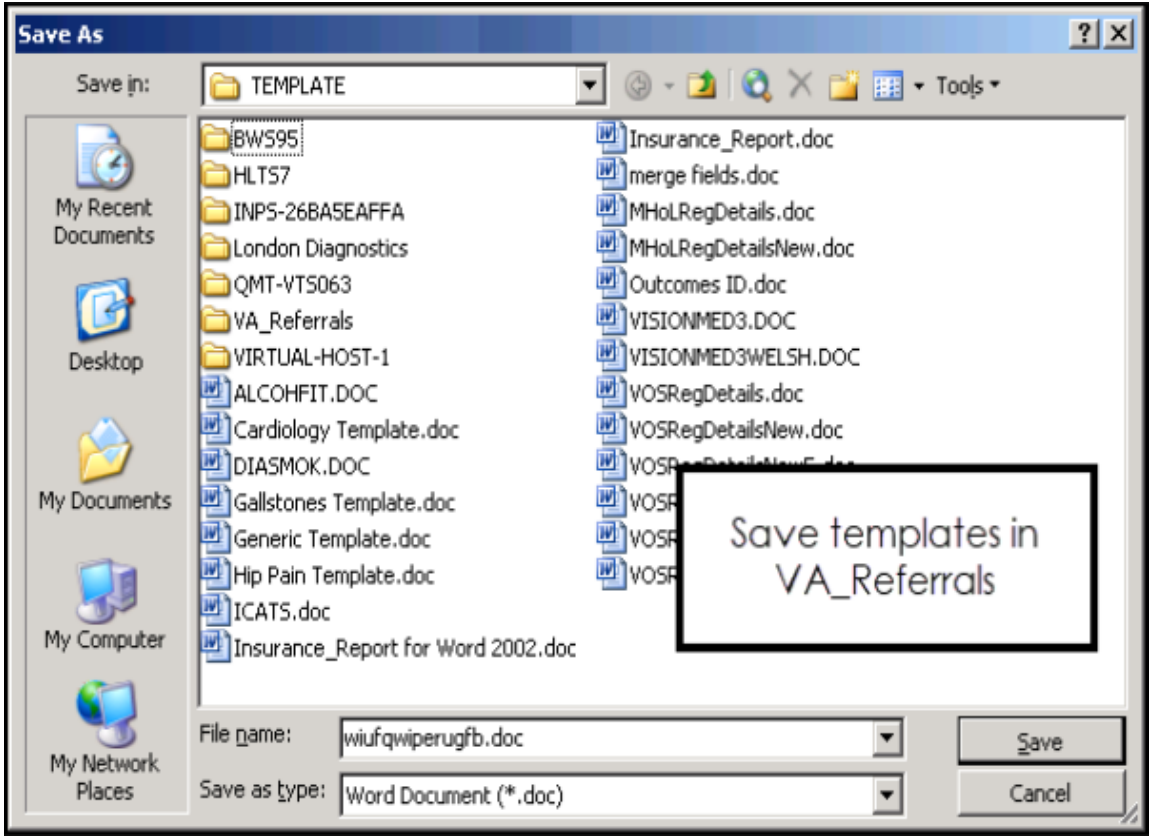

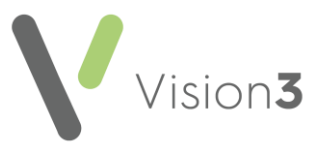

**Training Tip** - To create a VA\_Referral folder, simply right click in **Save As**, select **New - Folder** and name the folder **VA\_Referrrals**.

9. Select **OK** to save.

<span id="page-6-0"></span>**Remember** - Save your template at regular intervals while you are creating it, and especially before you exit.

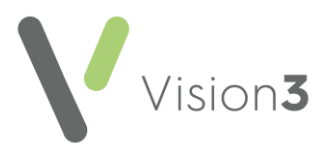

### <span id="page-7-0"></span>**Merge Fields**

Select the following link to view the merge fields available:

- **Practice** on page **[8](#page-7-1)**
- **Patient** on page **[9](#page-7-2)**
- **Recall** on page **[11](#page-9-0)**
- **Referral** on page **[11](#page-10-1)**

**Important** - Some **Vision 3** merge field are not available within **Vision Anywhere**, see **[Creating Letter Template](http://help.visionhealth.co.uk/va/windows/Content/Help_Topics/Utilities/Creating_Letter_Template_V3.htm)** for details if required.

#### <span id="page-7-1"></span>**Practice**

If you select to create a Practice letter, the following merge fields are available:

- SYSTEM Date Today's date is inserted.
- PRACTICE\_Name.
- PRACTICE House.
- PRACTICE Road.
- PRACTICE Locality.
- PRACTICE Town.
- PRACTICE County.
- PRACTICE Postcode.
- PRACTICE BlockAddress All the lines of the practice address: House name, Number and Road, Locality, Town, County, Postcode.
- PRACTICE Main Comm No The practice's main phone number under **Main Address** in **Practice Details - File Maintenance - Control Panel**.
- <span id="page-7-2"></span>• PRACTICE\_Fax\_No.

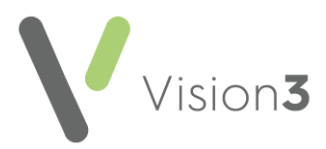

#### <span id="page-8-0"></span>**Patient**

If you select to create a **Patient letter**, the following merge fields are available, as well as those listed in **Practice** on page **[8](#page-7-1)**:

- PATIENT Title.
- PATIENT Forename1.
- PATIENT Forename2 If entered in Registration.
- PATIENT Surname.
- PATIENT Sex.
- PATIENT\_Date\_of\_Birth.
- PATIENT\_Current\_NHS\_Number The patient's current NHS number.
- PATIENT New Format NHS Number The new format NHS number; often the same as the Current NHS number.
- PATIENT\_Old\_Format\_NHS\_Number If entered on Registration.
- PATIENT CHI Number.
- PATIENT\_Registered\_GP.
- PATIENT\_Reg\_GP\_GMP\_Code.
- PATIENT Reg GP PPA Code.
- PATIENT\_Usual\_GP The GP that the patient usually sees, may differ from registered GP; must be entered in Usual GP in Registration.
- PATIENT\_Additional\_ID Allocated to patients during data conversion to Vision 3 or practice defined.
- PATIENT\_Previous\_Surname If entered in Registration.
- PATIENT\_NHS\_Number\_No\_Spaces The patient's NHS number without spaces.
- PATIENT Age.
- PATIENT House.
- PATIENT Road.
- PATIENT\_Locality.
- PATIENT Town.
- PATIENT County.
- PATIENT Postcode.
- PATIENT BlockAddress All the lines of the practice address: House name, Number and Road, Locality, Town, County, Postcode.
- PATIENT Main Comm No The phone number at the patient's main address, recorded with the type of contact - Telephone home.

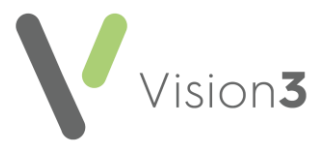

- PATIENT Alt Comm No The patients work number, recorded with the type of contact - Telephone - business. This must be added to the contacts for patient, on the Address tab in Registration.
- PATIENT Mobile No.
- PATIENT Height The last height record.
- PATIENT Weight The last weight record.
- PATIENT BMI The last BMI calculation BMI Read codes are not included.
- PATIENT BP The last blood pressure record.
- PATIENT Smoking The last smoking status record into the template letter.
- PATIENT Alcohol The last alcohol record into the template letter.
- PATIENT LMP The LMP must be entered into the LMP SDA for this to populate.
- PATIENT EDD The EDD must be entered in the EDD SDA for this to populate.
- PATIENT\_Pregnant This inserts a  $Y$  (Yes) when a Maternity Plan is added using the Maternity SDA.
- PATIENT Total Cholesterol The last total cholesterol record is added from the Cholesterol SDA.
- PATIENT HDL The last HDL record is added.
- PATIENT LDL The last LDL is added.
- <span id="page-9-0"></span>PATIENT\_Triglycerides - The last Triglyceride result is added.

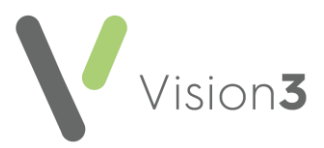

#### <span id="page-10-0"></span>**Recall**

If you select to create a **Recall**, the following merge fields are available, as well as those listed in **Practice** on page **[8](#page-7-1)** and **Patient** on page **[9](#page-7-2)**:

- RECALL Date.
- RECALL\_Reason The Read description entered on the **Recall - Add** screen.
- RECALL Clinician The GP creating the recall.
- RECALL Recalling GP GMP Code The GMP code of the GP making the recall.
- RECALL\_Reg\_GP\_GMP\_Code The GMP code of the registered GP with whom the recall patient is registered.
- REPEATS The patient's repeat masters.
- DRUG ALLERGY The patient's drug allergies.
- MEDICAL HISTORY- The patient's medical history by priority set up in **Options for Repeats, Allergies, Histories and Problems Merge Fields** on page **[14](#page-12-0)**.
- PROBLEMS The patient's active problems.
- CURRENT CONSULTATION Data in the current open consultation.

#### <span id="page-10-1"></span>**Referral**

If you select to create a Referral, the following merge fields are available, as well as those listed in **Practice** on page **[8](#page-7-1)** and **Patient** on page **[9](#page-7-2)**:

> **Remember** - Repeats, Drug Allergy, Medical History and Problems are available as merge fields only if selected in **Options for Repeats, Allergies, Histories and Problems Merge Fields** on page **[14](#page-12-0)**.

- REFERRAL Event Date The date on Referral Add.
- REFERRAL Clinician The GP making the referral.
- REFERRAL Read Term The Read description on Referral Add.
- REFERRAL Consultant The consultation at the hospital or provider to which the referral is made.
- REFERRAL Consultant title.
- REFERRAL Consultant forename.
- REFERRAL Consultant surname.

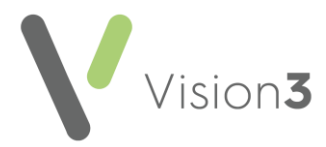

- REFERRAL Department The department at the provider, if entered in Organisations, File Maintenance.
- REFERRAL Provider The hospital or provider to which the referral is made.
- REFERRAL\_House.
- REFERRAL Road.
- REFERRAL Locality.
- REFERRAL Town.
- REFERRAL County.
- REFERRAL\_Postcode.
- REFERRAL BlockAddress The house, road, locality, town, county and postcode of the provider.
- REFERRAL\_Action\_Date- By default, this is 21 days from the event date on Referral Add.
- REFERRAL Urgency If selected on Referral Add.
- REFERRAL Organisation code If entered in Organisations in File Maintenance in Control Panel.
- REFERRAL\_Hospital\_number The patient's hospital number, entered in Registration - Identifiers.
- REFERRAL NHS speciality.
- REFERRAL\_Referring\_GP\_GMP\_code The GMP code of the referring GP.
- REFERRAL\_Referring\_GP\_PPA\_code The PPA code of the referring GP.
- REFERRAL Reg\_GP\_GMP\_code The GMP code of the patient's registered GP.
- REFERRAL UBRN The unique booking number used by eReferral referrals.
- **REPEATS** The patient's repeat masters.
- DRUG ALLERGY The patient's drug allergies.
- MEDICAL HISTORY The patient's medical histories; the priorities displayed are selected globally in **Options for Repeats, Allergies, Histories and Problems Merge Fields** on page **[14.](#page-12-0)**
- PROBLEMS Any active problems.
- CURRENT CONSULTATION Data in the current open consultation for the patient.

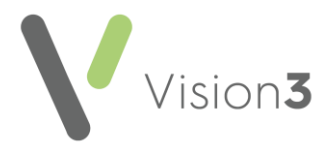

For **Vision Anywhere** referral templates, you can add a REFERRAL\_Content merge field, this displays any free text added to the referral:

> <span id="page-12-0"></span> Click where you want the merge data to display, press **<Ctrl + F9>** and then type **REFERRAL\_Content** between the brackets, **{REFERRAL\_Content}**.

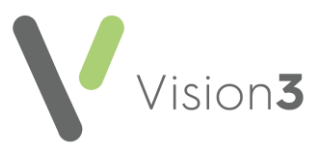

## <span id="page-13-0"></span>**Options for Repeats, Allergies, Histories and Problems Merge Fields**

To set which fields are picked up for the merge fields for Repeats, Allergies, Histories and Problems:

1. From the **Vision 3 front screen**, select **Utilities - Word Processor**

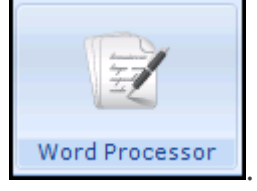

- 2. Select **Options**.
- 3. The **Merge Field - Options** screen displays:

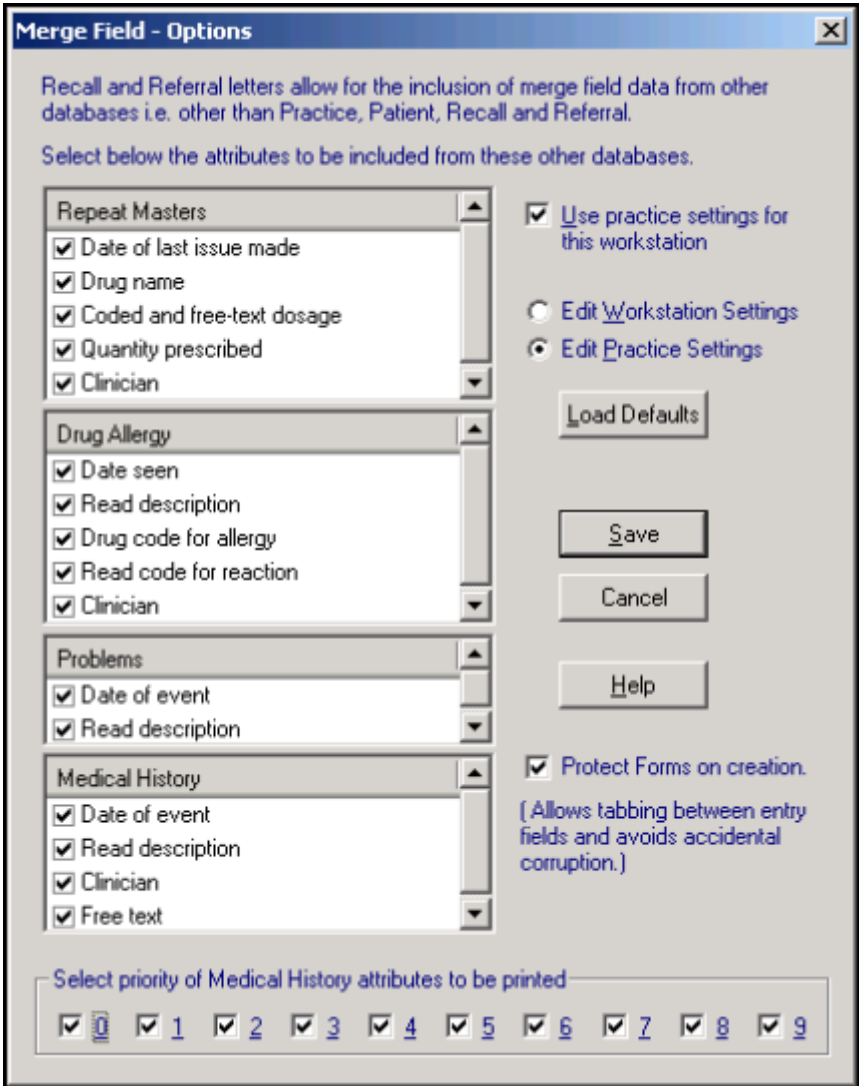

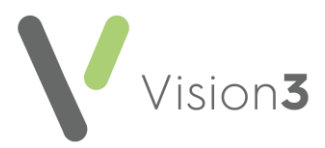

- 4. These options set which fields are picked up for the merge fields for Repeats, Allergies, Histories and Problems, complete as required:
	- **Use practice settings for this workstation** Tick to use practice settings.
	- **Edit Workstation Settings** Tick and untick the criteria required for letters created on this workstation and then select Save.
	- **Edit Practice Settings** Tick and untick the criteria required for letters created across the practice and then select Save.
	- **Load Defaults** To revert back to the original default settings.
	- **Protect forms on creation** Tick to protect a document when creating a mail merge from **Referral - Add**. Protecting documents is a feature of Microsoft Word, see Microsoft Word on-screen help for further details.
		- You can tab around a protected form without disturbing the formatting. Protected forms are ideal for forms with tick boxes.
		- You may need to unprotect the form at the time of merging in order to enter free text into free text fields.

Whether **Protect forms on creation** is ticked or not determines whether a merged document, when opening, is protected or not. Once the document is open, you can protect or unprotect the document using the Tools menu or the padlock icon.

Everyone works differently when doing mail merge. If you have referral forms with both free text fields and tick boxes, one suggestion is to untick **Protect forms on creation** on each workstation, then restart Vision 3 for it to be effective. When you mail merge a referral letter, you complete first the unprotected free text fields. You then have two options:

- Select **Tools – Protect**, or the padlock icon, select **Protect Document** and tab to the tick boxes, completing them as relevant and then save.
- Leave the document unprotected, double click within a tick box that you want to tick. This displays the **Check Box Form Field Options**. Change the **Default value** to **Checked** and select **OK**. Repeat this for every tick box you want to tick and then save.
- **Clinical information** Tick the items to include them.
- **Repeat Masters** Lists the patient's repeat masters. If all ticked, then the Date of last issue made, drug name form and strength, coded and free text dosage, quantity prescribed, and the clinician are included.

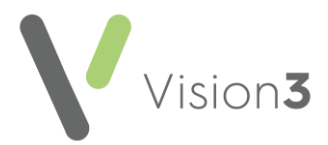

- **Drug Allergy** Lists the patient's allergy records. If all ticked, then the date seen, Read term, drug code for allergy, the optional Read term for Reaction (if used) and the clinician are included.
- **Problems** Lists the patient's active problems with date of event, and Read description. If you want to omit the Currently Relevant problem which is picked up as an active problem, you would need to go into the patient's Problem list beforehand, right click on Currently Relevant and make it inactive.
- **Medical History** Lists the patient's **Medical History**. If all ticked, then the **Date of event**, **Read description**, **clinician** and **free text** are included. Tick or untick the boxes along the bottom of the screen for each priority in order to include or exclude it.

**Note** - If you scan letters into **Medical History** rather than correspondence, and if you tick the **Free text** option, then all the text from scanned letters is included, word wrapped. To avoid this, either untick free text so no Comments/free text is included, or untick the priority which you have given scanned correspondence so these are excluded.

5. Select **Save**.

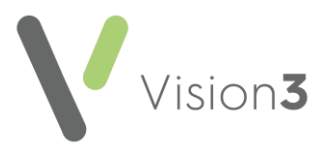

# <span id="page-16-0"></span>**Example of Setting Up a Template**

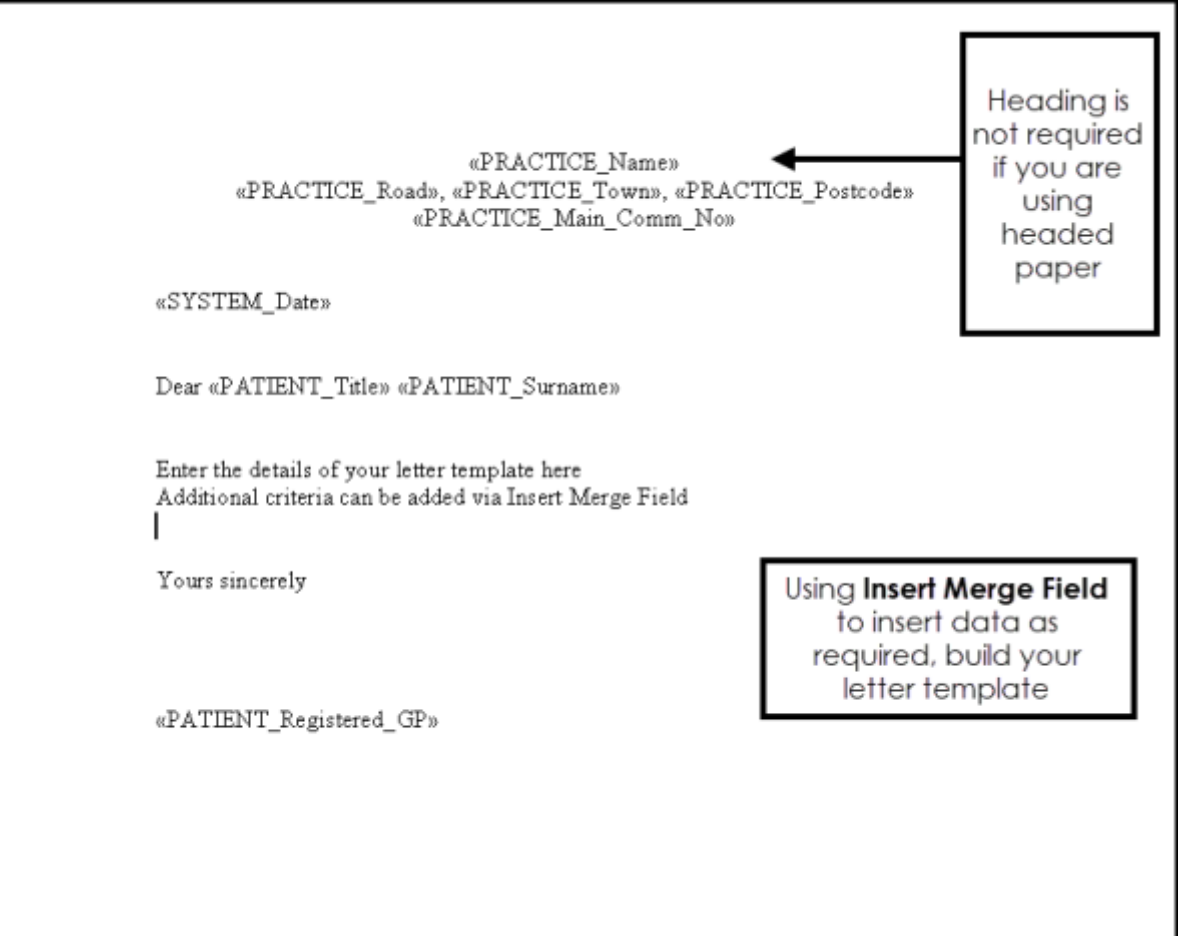